Ubuntu Server 17.10 image. The deployment must meet the following requirements:

- Provide a Service Level Agreement (SLA) of 99.95 percent availability.
- Use managed disks.

What should you do from the Azure portal?

Correct Answer: See solution below.

#### **Explanation:**

- 1. Open the Azure portal.
- 2. On the left menu, select All resources. You can sort the resources by Type to easily find your images.
- 3. Select the image you want to use from the list. The image Overview page opens.
- 4. Select Create VM from the menu.
- 5. Enter the virtual machine information.

Select VM1003a as the name for the first Virtual machine. The user name and password entered here will be used to log in to the virtual machine. When complete, select OK. You can create the new VM in an existing resource group, or choose Create new to create a new resource group to store the VM.

- 6. Select a size for the VM. To see more sizes, select View all or change the Supported disk type filter
- 7. Under Settings, make changes as necessary and select OK.
- 8. On the summary page, you should see your image name listed as a Private image. Select Ok to start the virtual machine deployment.

Repeat the procedure for the second VM and name it VM1003b.

#### References:

https://docs.microsoft.com/en-us/azure/virtual-machines/windows/create-vm-generalized-managed

#### **QUESTION 32**

You have a Recovery Service vault that you use to test backups. The test backups contain two protected virtual machines.

You need to delete the Recovery Services vault.

What should you do first?

- A. From the Recovery Service vault, stop the backup of each backup item.
- B. From the Recovery Service vault, delete the backup data.
- C. Modify the disaster recovery properties of each virtual machine.
- D. Modify the locks of each virtual machine.

## Correct Answer: A Explanation:

You can't delete a Recovery Services vault if it is registered to a server and holds backup data. If you try to delete a vault, but can't, the vault is still configured to receive backup data.

Remove vault dependencies and delete vault

In the vault dashboard menu, scroll down to the Protected Items section, and click Backup Items. In this menu, you can stop and delete Azure File Servers, SQL Servers in Azure VM, and Azure virtual machines.

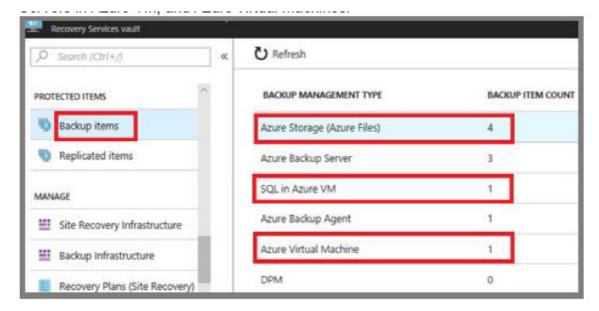

#### References:

https://docs.microsoft.com/en-us/azure/backup/backup-azure-delete-vault

#### **QUESTION 33**

Note: This question is part of a series of questions that present the same scenario. Each question in the series contains a unique solution that might meet the stated goals. Some question sets might have more than one correct solution, while others might not have a correct solution.

After you answer a question in this section, you will NOT be able to return to it. As a result, these questions will not appear in the review screen.

You have an Azure subscription that contains 10 virtual networks. The virtual networks are hosted in separate resource groups.

Another administrator plans to create several network security groups (NSGs) in the subscription.

You need to ensure that when an NSG is created, it automatically blocks TCP port 8080 between the virtual networks.

Solution: You create a resource lock, and then you assign the lock to the subscription.

Does this meet the goal?

A. Yes

B. No

# Correct Answer: B Explanation:

How can I freeze or lock my production/critical Azure resources from accidental deletion? There is way to do this with both ASM and ARM resources using Azure resource lock.

#### References:

https://blogs.msdn.microsoft.com/azureedu/2016/04/27/using-azure-resource-manager-policy-and-azure-lock-to-control-your-azure-resources/

### **QUESTION 34**

Click to expand each objective. To connect to the Azure portal, type https://portal.azure.com in the browser address bar.

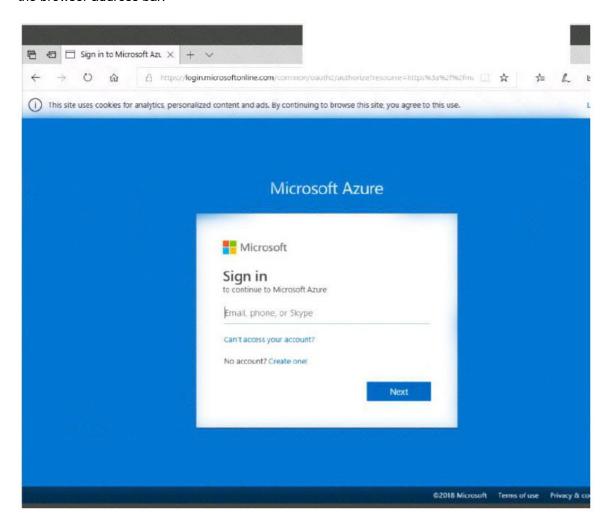

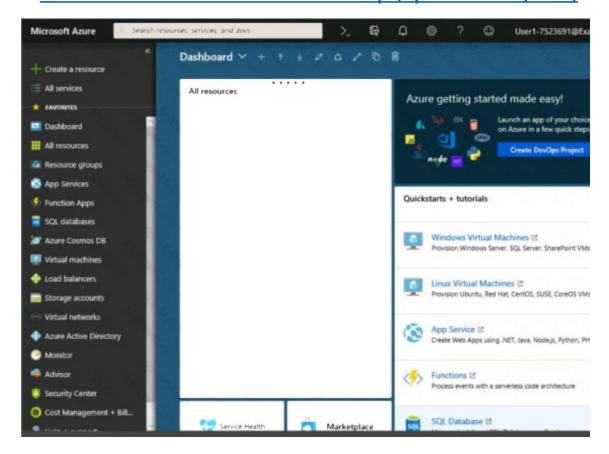

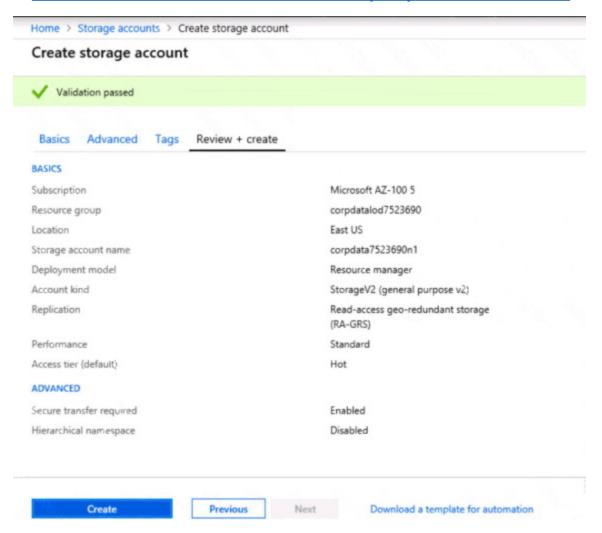